# CAMERON yChart

## User Guide

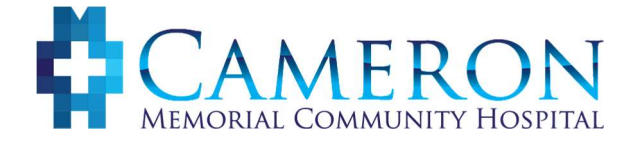

Updated 1/2017

### Table of Contents

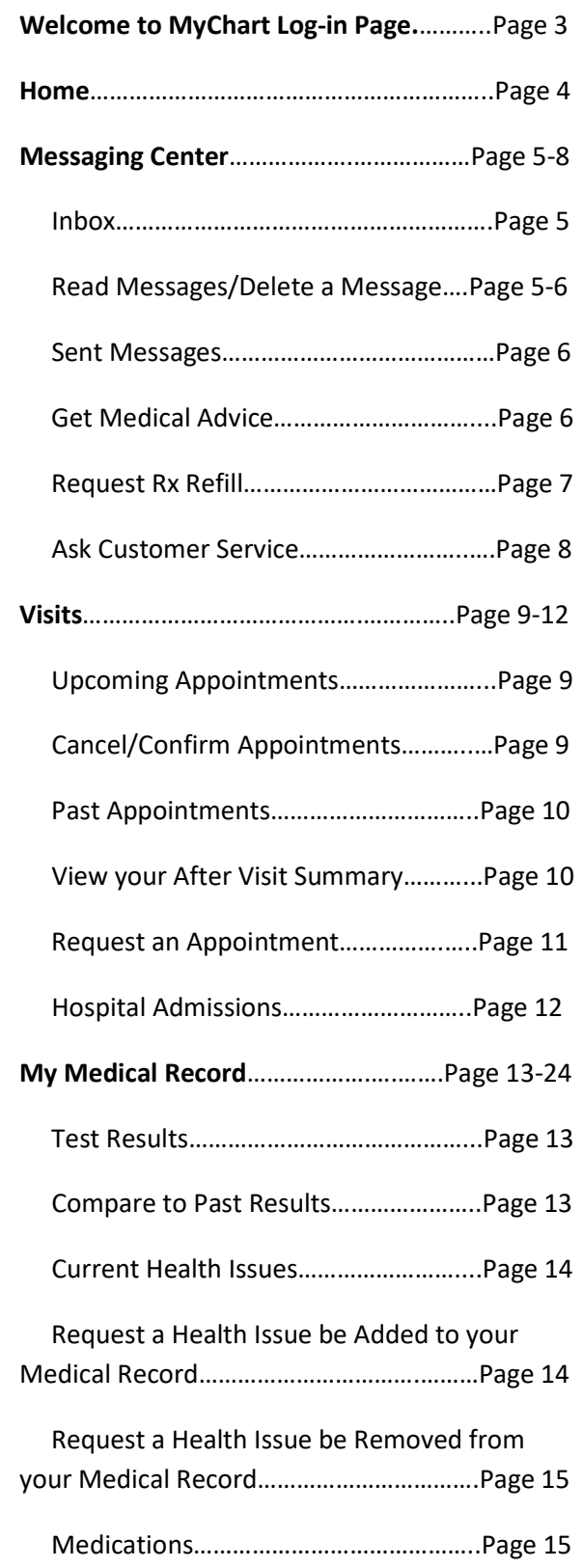

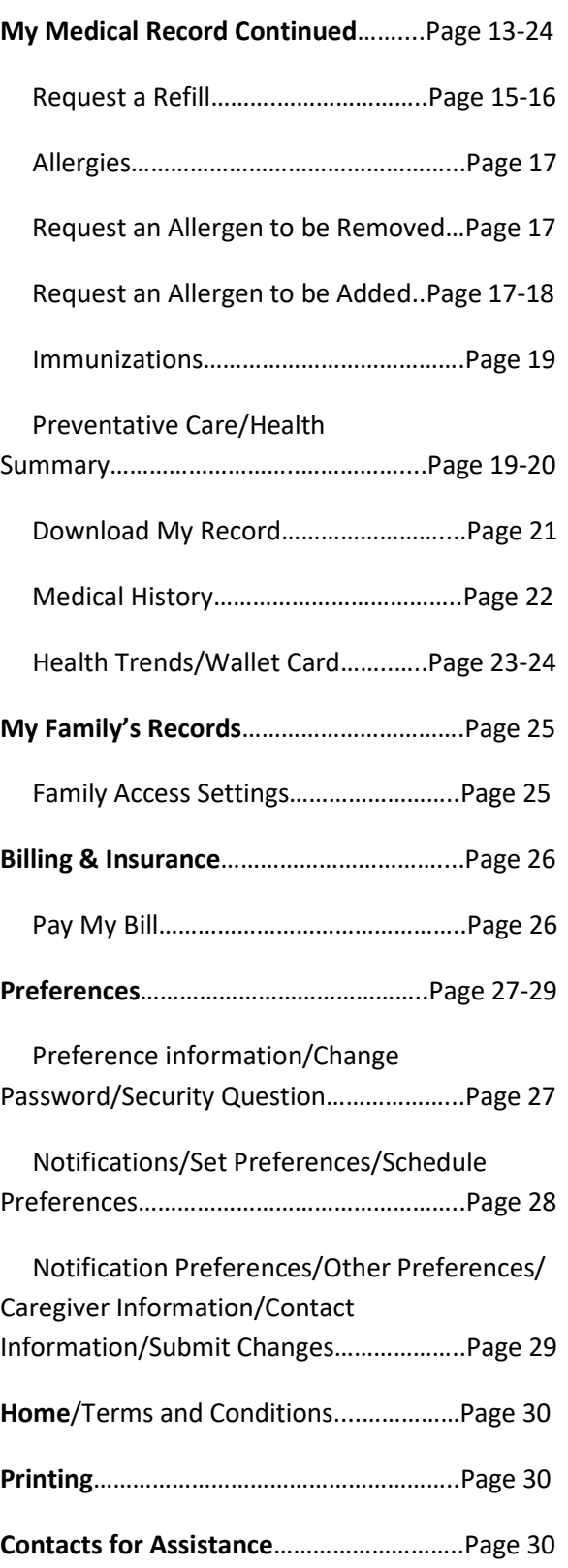

### Welcome to MyChart Login Page

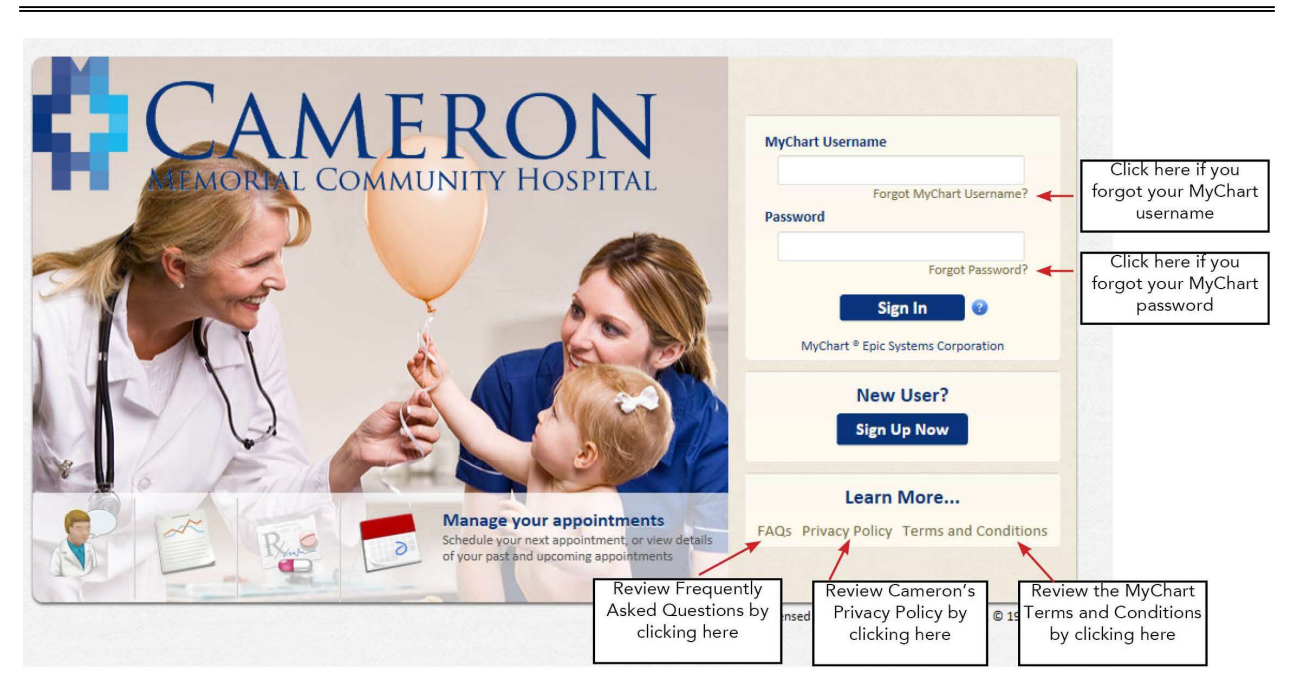

Use this page to:

- Login to your MyChart account
- Reset your MyChart Username or Password
- Review MyChart Frequently Asked Questions (FAQ)
- Access Cameron's Privacy Policy
- View the MyChart Terms and Conditions
- View the Cameron Notice and Disclosure
- Obtain a copy of the Proxy Access Form
- Access the MyChart Website User Guide

### Home

- The Home page has important information under the "You Might Want To…" section quick buttons
	- o View your test results
	- o Send a message to your doctor's office
	- o Refill your medications
	- o Review your health summary

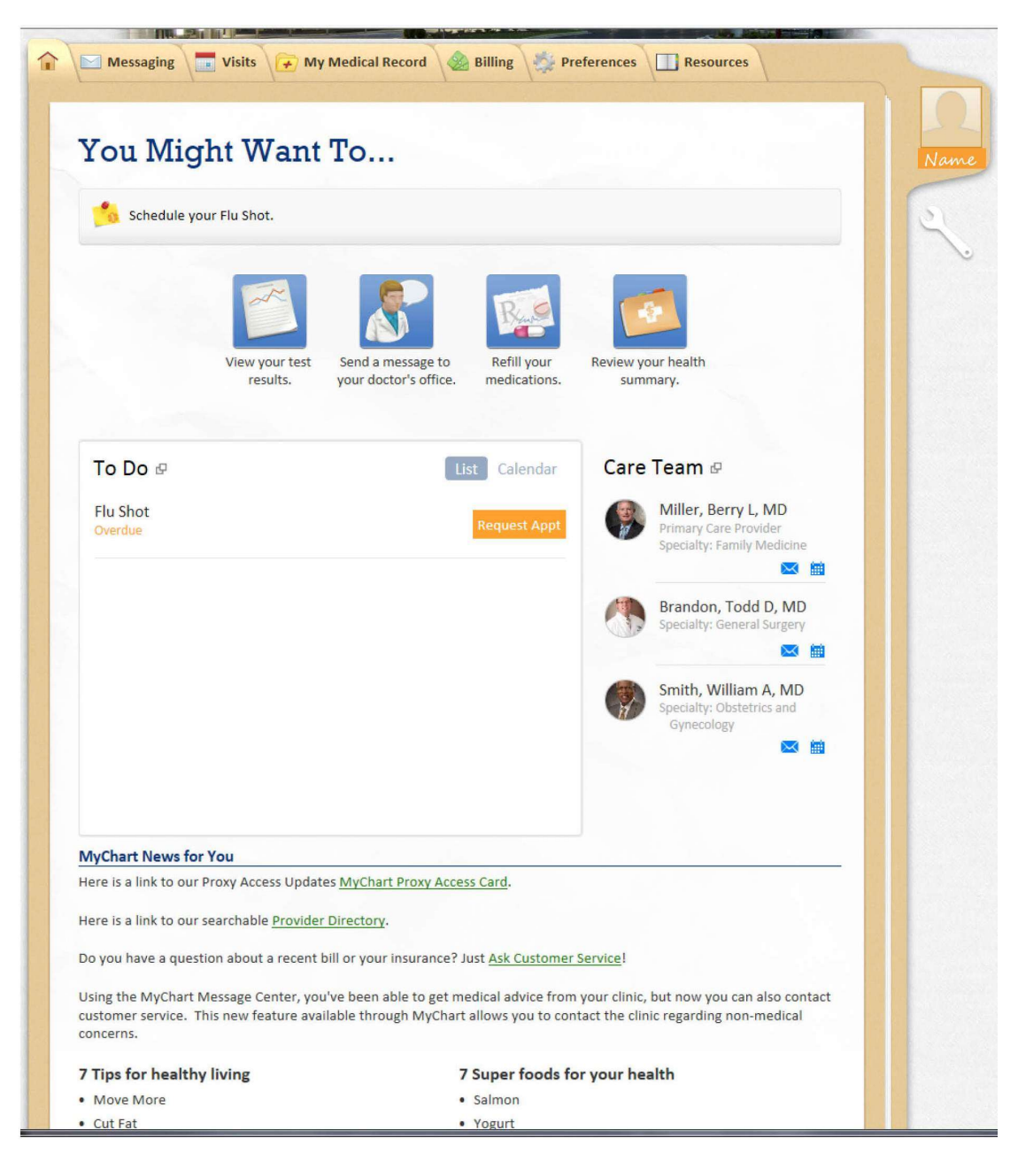

### Messaging Center

### Inbox

### Read Your Messages

message

- Click on the "Messaging" tab
- Select "Inbox" from the drop-down menu
- Items in bold indicate a new message
- Click on the subject to read the

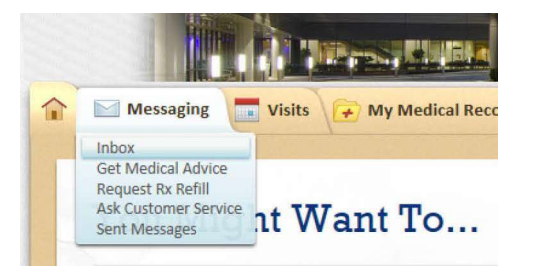

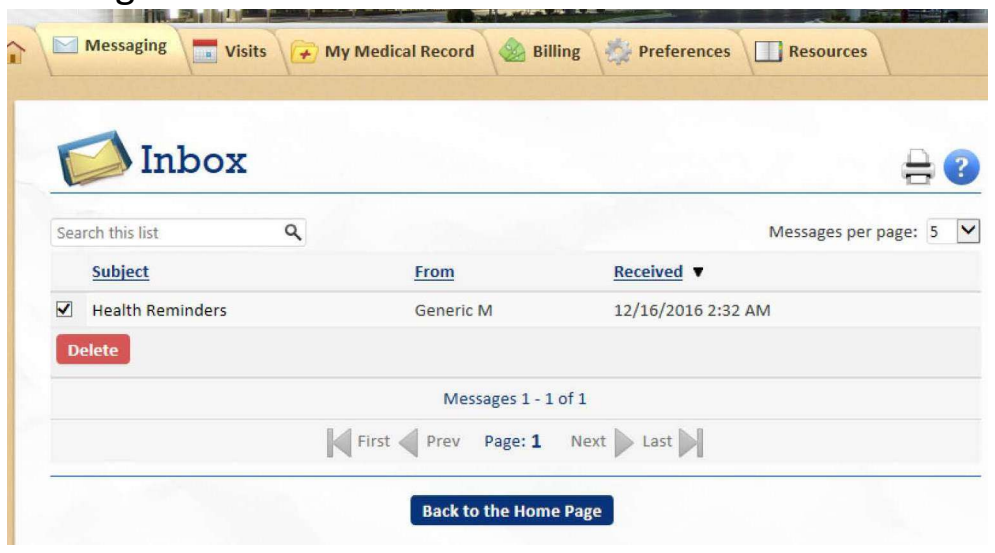

### Delete a Message

- Click the box next to the message(s) you want to delete
- At the bottom of the list of messages, click "Delete"

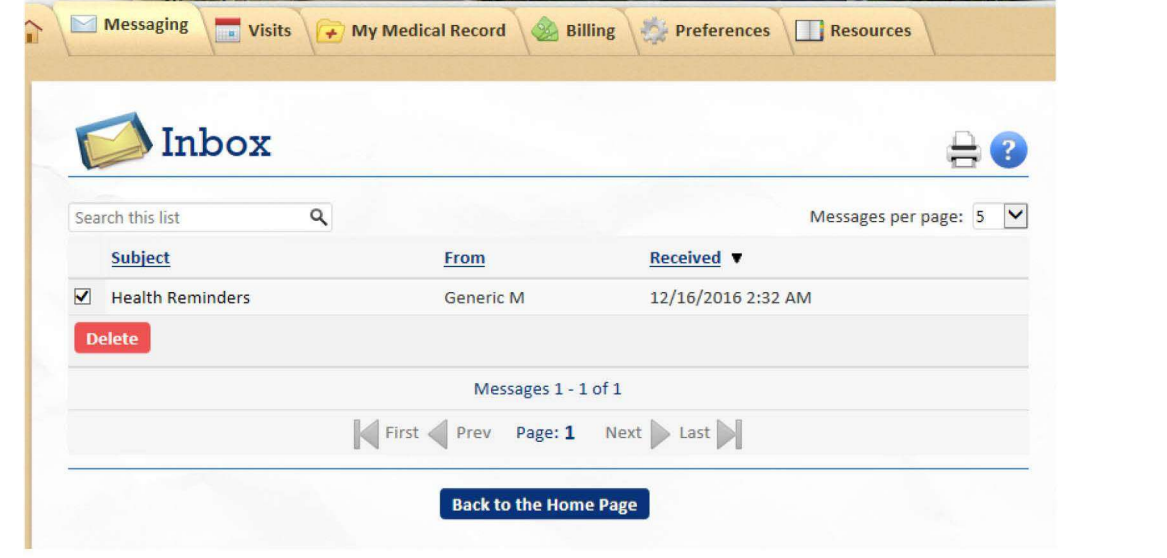

### Messaging Center Continued

### Sent Messages

### Read Your Messages

- Click on "Messaging" tab
- Select "Sent Messages" from the drop-down menu
- Click on the message you wish to view

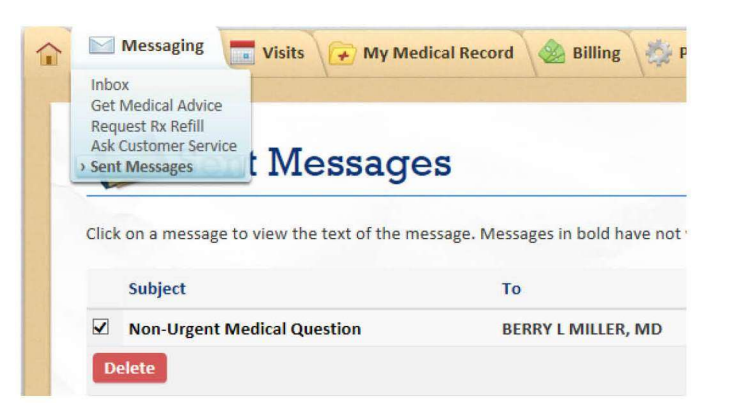

### Delete a Message

- Click to the box next to the message(s) you want to delete
- At the bottom of the list of messages, click "Delete"

### Get Medical Advice

- Click on "Messaging" tab
- Select "Get Medical Advice"
- "To the office of:" Select the physician's name from the list, if multiple providers are listed
- Select the appropriate "Subject" from the list
- Type your Message
- Click "Send"

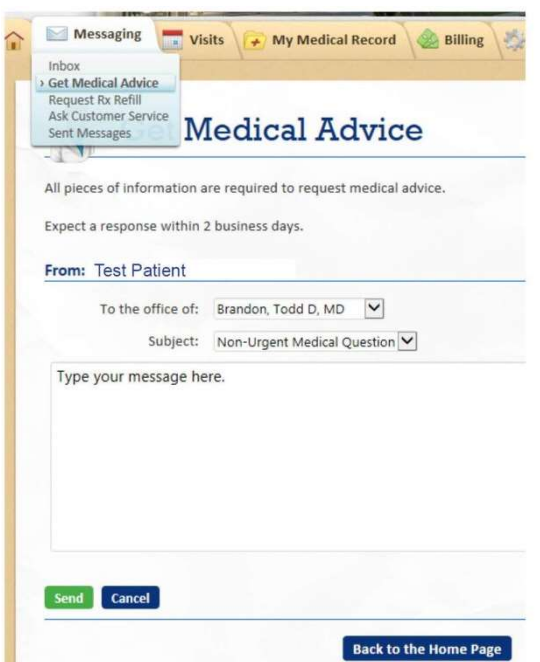

Reminder: This is NOT for urgent medical advice. Please allow 2 business days to receive a response.

### Messaging Center Continued

### Request Rx Refill

- Click on "Messaging" tab
- Select "Request Rx Refill"

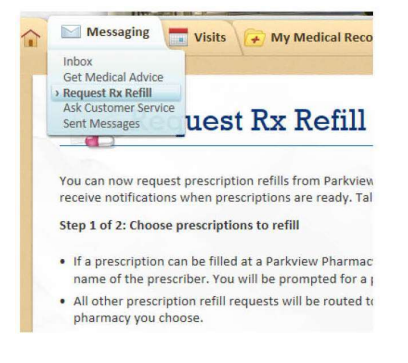

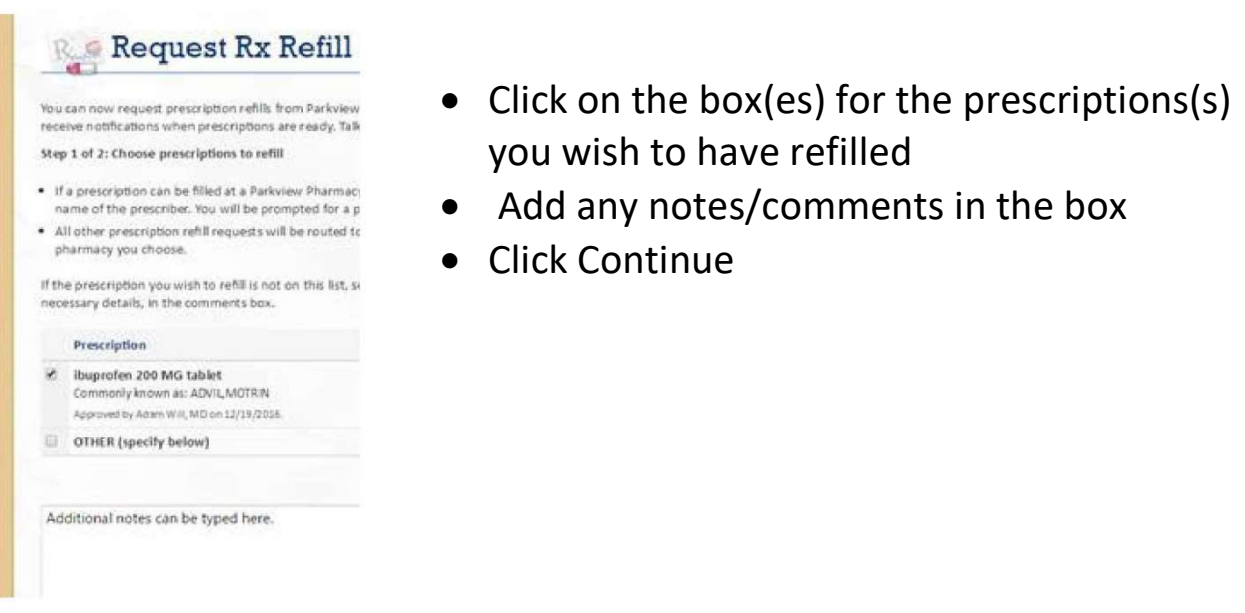

- Select a Pharmacy from the drop-down list OR select "Other" from the list and specify Pharmacy instructions in the blank box
- Select a Pharmacy Pick-up date and time (optional)
- Click "Submit Request"

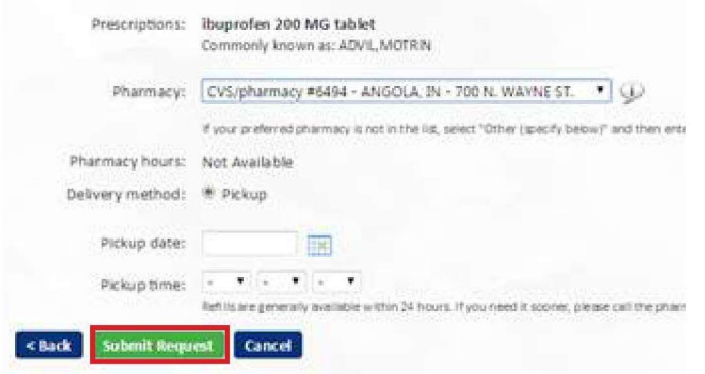

Reminder: Please allow 2 business days to receive a response.

### Messaging Center Continued

Messaging

ent Messages

From: Test Patient

Maximum 5000 characters

Cancel

Inbox **Get Medical Advice** Request Rx Refill **Ask Customer Service**  **Visits** 

Expect a response within 2 business days.

Subject:

Regarding:

Message:

I like the updates to the MyChart User Guide.

All pieces of information are required to request customer service.

MyChart User Guide

Compliment

 $\rightarrow$  My Medical Record

**Customer Service** 

 $\vert \mathbf{v} \vert$ 

**Bil** 

### Ask Customer Service

- Click on "Messaging" tab
- Select "Ask Customer Service"
- Type a description in the "Subject"
- Select a "Regarding" topic from the drop down
- Type your message
- Click Send

Reminder: Please allow 2 business days to receive a response.

Visits

### Upcoming Appointments

- Click on "Visits" tab
- Select "Upcoming Appointments" from the drop-down menu
- To view more details or to cancel/confirm the appointment, click on the date/time for the specific appointment.

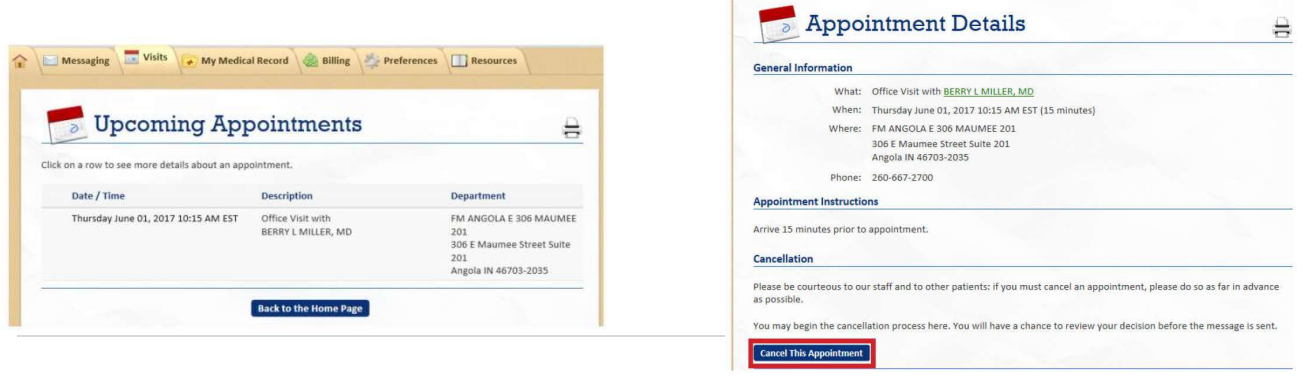

• If you wish to cancel the appointment, you can click "Cancel this Appointment" from this screen

### Cancel Appointments

- Click on "Visits" tab
- Select "Cancel Appts"
- Select the appointment you want to cancel
- Click "Continue"

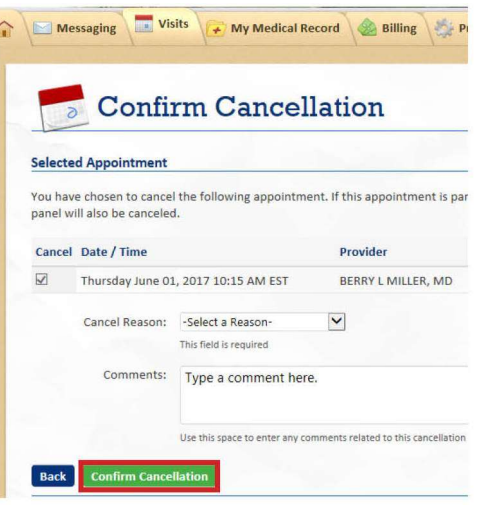

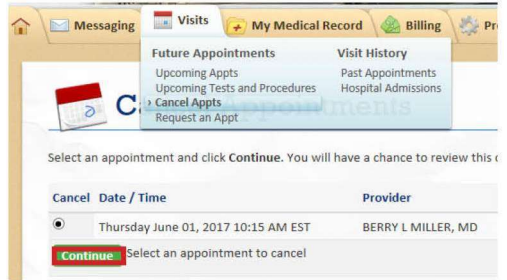

- Select a "Cancel Reason" from the drop-down list
- Add any comments, as needed
- Click "Confirm Cancellation"

### Visits Continued

### Past Appointments

- Click on "Visits" tab
- Select "Past Appointments"
- View the List of your previous appointments

### View your After Visit Summary

• Click anywhere on the row to view more details

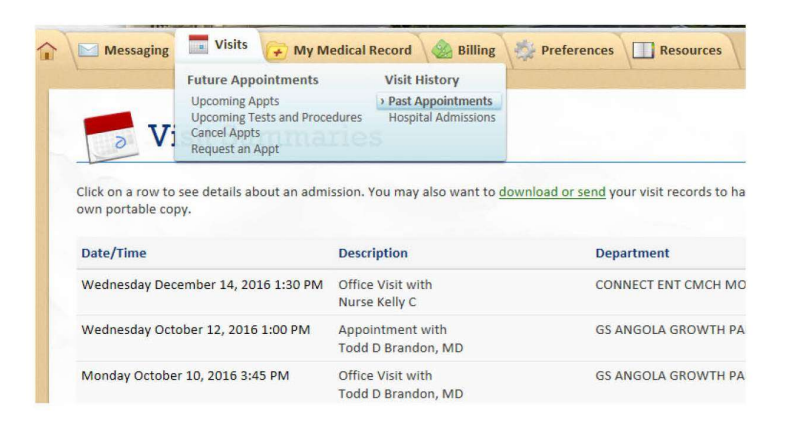

### regarding this appointment

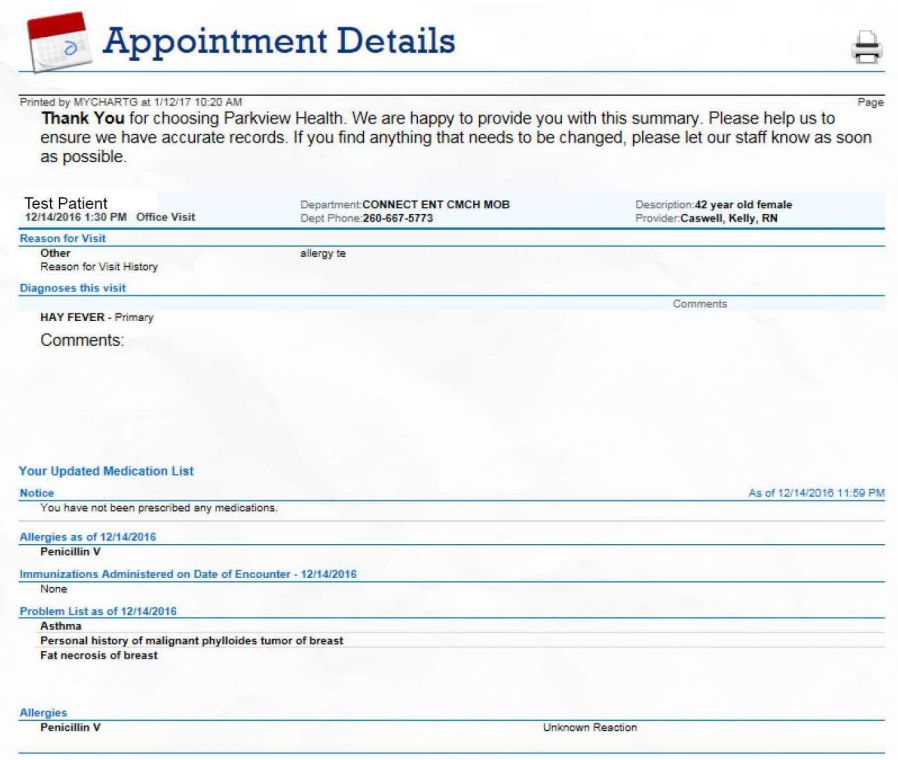

Your After Visit Summary now appears showing details of the visit

### Visits Continued

### Request an Appointment

- Click on "Visits" tab
- Select "Request an Appointment"

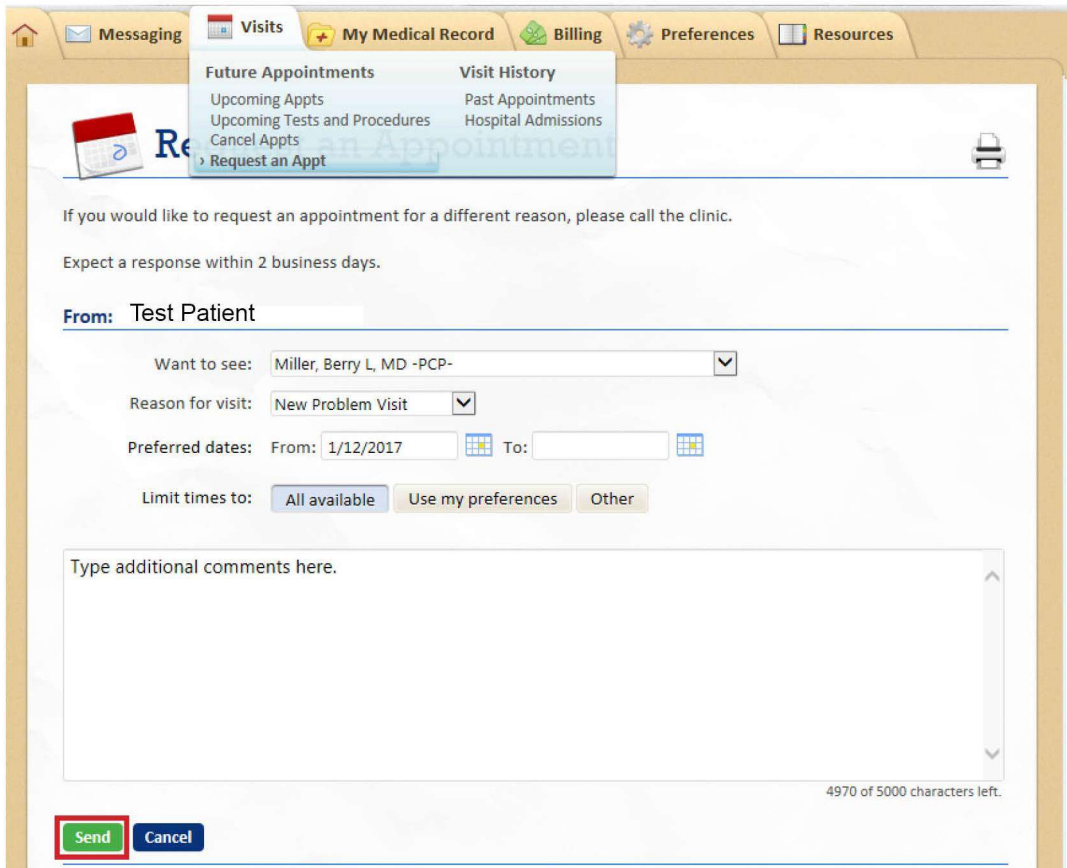

- Select the physician you "Want to see:" from the drop-down list
- Select the "Reason for Visit" from the provided quick buttons
- Select your "Preferred dates:"
- Select your preferred time of day(s) in the "Limit times to:" section
- Enter any comments and click "Send."

Reminder: Please allow 2 business days to receive a response.

### Hospital Admissions

- Click "Visits"
- Select "Hospital Admissions"

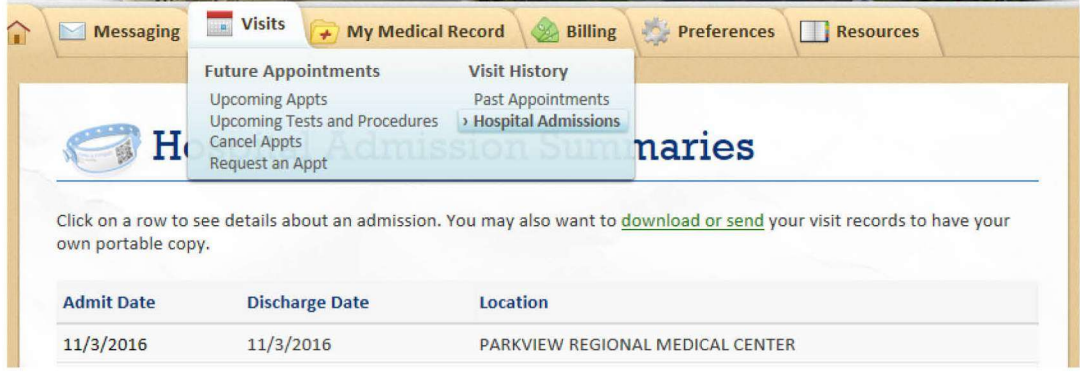

 Click on the row of an admission to view the After Visit Summary from the Hospital Admission

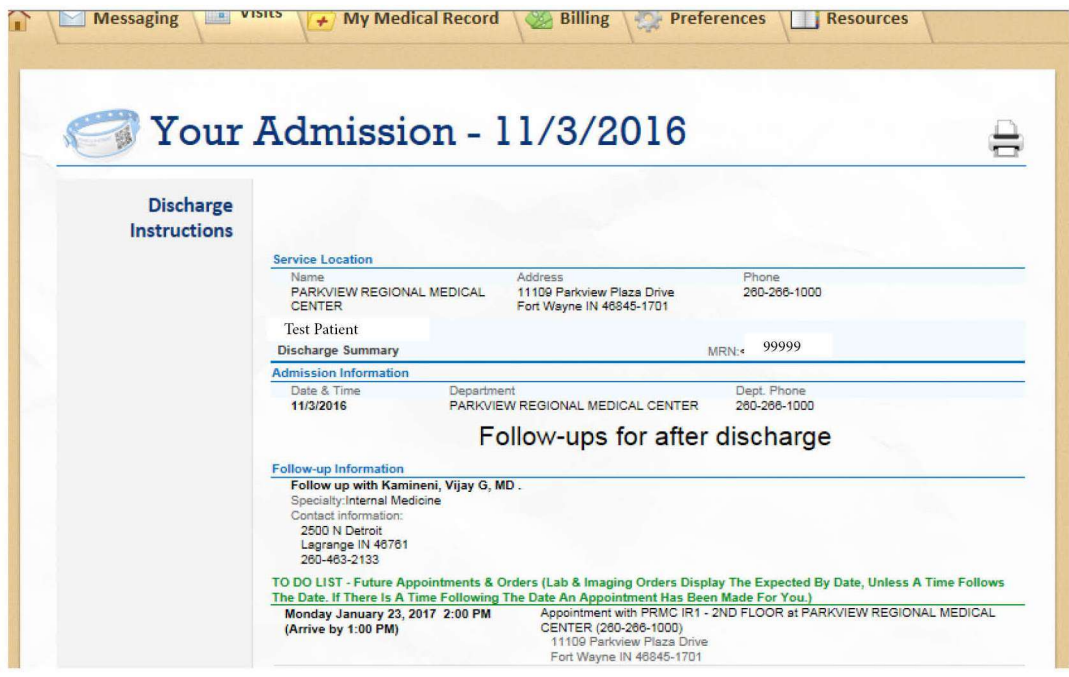

### My Medical Record

### Test Results

- Click on "My Medical Record" tab
- Select "Test Results" from the drop-down menu
- Click on the row of the test result you wish to view in more detail
- View the components of the test result

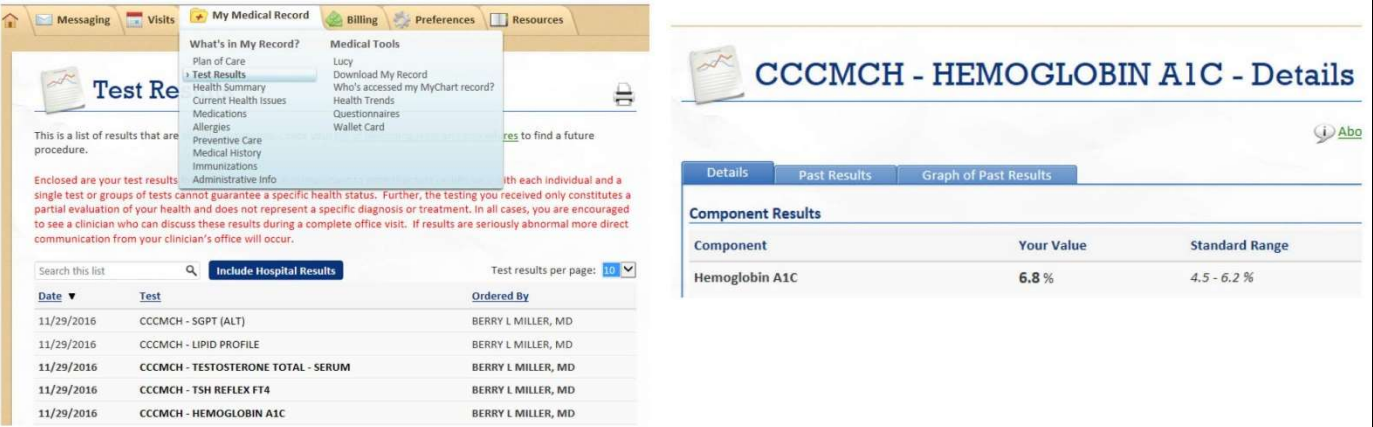

### Compare to Past Results

- You can also compare this test result to past results by selecting "Past Results" tab
- Select either a date range or a number of values you wish to view
- Click "Apply:"
- The values will appear at the bottom of the page
	- o You can make selections regarding how the results appear

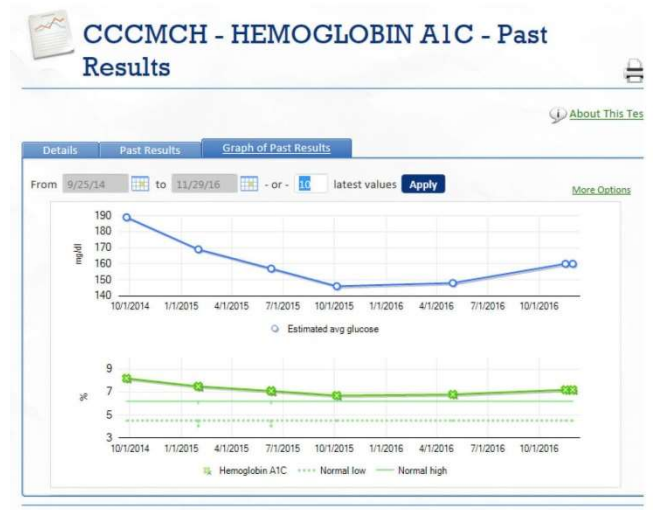

- **Table**
- **Table by Date**
- **Line Graph**
- You can also select "Graph of Past Results"

### Current Health Issues

- Click on "My Medical Record" tab
- Select "Current Health Issues"

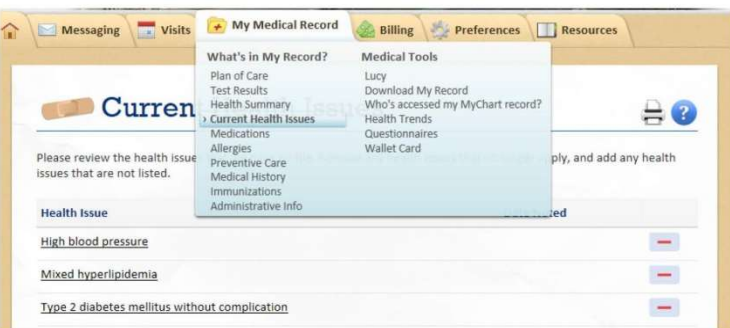

### Request a Health Issue be Added to your Medical Record

- Click the green "+"
- In the search field, type the name of the health issue you wish to add
- Click "Search"

Search

and the results will be displayed belov

Search: hypertension

• Click on the issue from the list that you want to have added

Messaging Visits Wisits Way Medical Record & Billing Preferences

Enter the first few characters of the health issue and click the Search button; the system will locate any potentia

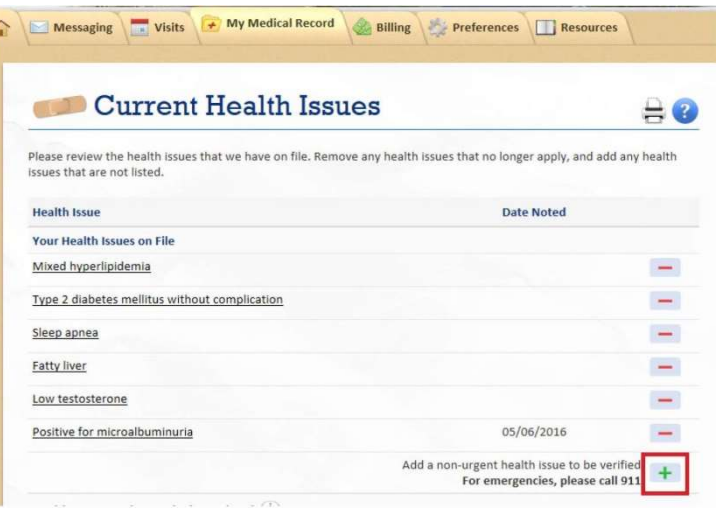

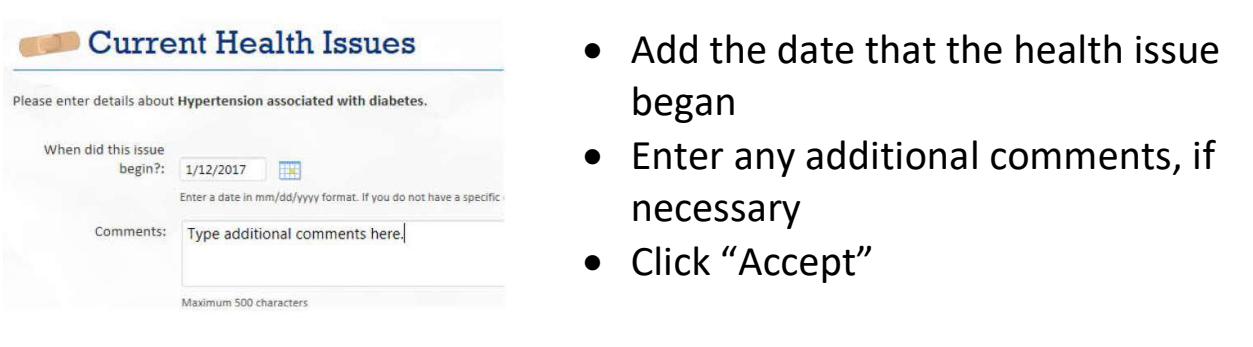

### Request a Health Issue be Removed from your Medical Record

• Click the red "-"

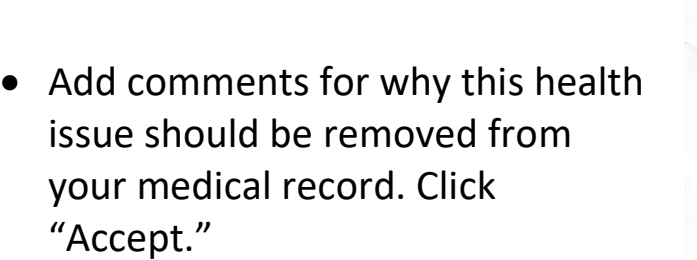

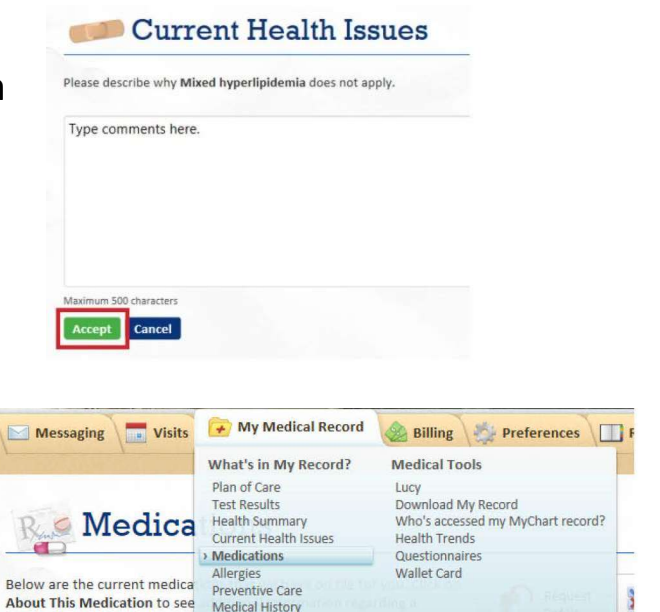

Immunizations Administrative Info

WALFORMINI 15 OF A WARRANT AN ALLA

Messaging Wisits He My Medical Record Billing Preferences Figures

Medical Tools

Questionnal<br>Wallet Card

Lucy<br>Download My Record<br>Who's accessed my MyChart record?<br>Health Trends

 $\oplus$ 

 $\equiv$ 

Ξ

ply, and add any health

What's in My Record?

nistrative l Adn

Plan of Care<br>Test Results

**Curren** Health Summary

CULLI CIL<br>
Medication<br>
Melergies<br>
Please review the health issue<br>
Allergies<br>
Sure that are not listed.<br>
Medical History<br>
Medical History<br>
Immunizations<br>
Immunizations

Type 2 diabetes mellitus without complication

**Health Issue** 

 $\overline{1}$ 

medication.

 $\frac{1}{2}$  and  $\frac{1}{2}$  and  $\frac{1}{2}$ 

High blood pressure

Mixed hyperlipidemia

### Medications

- Click "My Medical Record" tab
- Select "Medications"

### Request a Refill

 Click "Request a Refill" either at the top of the page or next to the medications you wish to refill

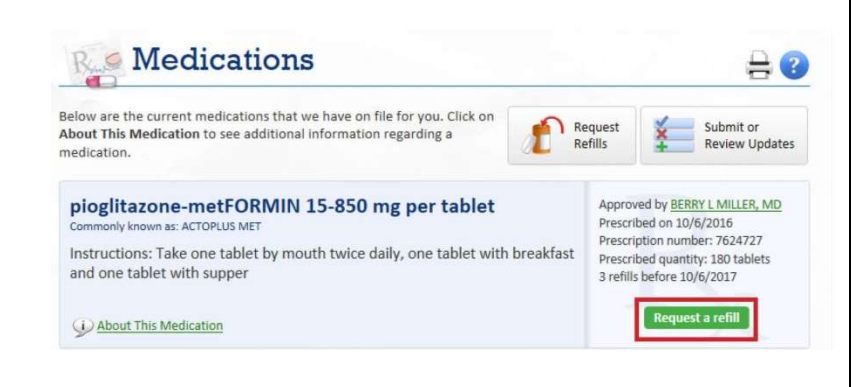

### My Medical Record Continued

- $\bullet$  Select medication(s) you wish to request as a refill
- Add comments, if needed
- Click "Continue"

- Select a Pharmacy from the dropdown list OR select "Other" from the list and specify Pharmacy instructions in the blank box
- Enter a Pharmacy Pick-up date and time (optional)
- Click "Submit Request" Reminder: Please allow 2 business days to receive a response.

#### **Request Rx Refill** Step 2 of 2: Enter pharmacy information . Choose the pharmacy where you wish to pickup the refill(s) . If you are filling the prescription at a Parkview Pharmacy, you will be prompted for a pickup date and If you are requesting a refill from any other pharmacy, a message will be routed to the ordering provider will contact you when the refill has been sent to the pharmacy. . A summary of your choices will display after you submit the request Prescriptions: pioglitazone-metFORMIN 15-850 mg per tablet Commonly known as: ACTOPLUS MET Pharmacy: Wal-Mart Pharmacy 1593 - COLDWATER, MI - 800 EAST CHICAGO ST. If your preferred ph Pharmacy hours: Not Available Delivery method: <sup>O</sup> Pickup Pickup date: E Pickup time:  $\boxed{\cdot \quad}$   $\boxed{\cdot \quad}$   $\boxed{\cdot \quad}$   $\boxed{\cdot \quad}$   $\boxed{\cdot \quad}$ ours. If you need it sooner, please call the p Submit Request Cancel

.<br>You can now request prescription refills from Parkview Pharmacies fro<br>receive notifications when prescriptions are ready. Talk to a Parkview Step 1 of 2: Choose prescriptions to refill

**Request Rx Refill** 

If a prescription can be filled at a Parkwiew Pharmacy, the medicatio<br>name of the prescriber. You will be prompted for a pickup date and<br>A li other prescription refill requests will be routed to the ordering pi<br>pharmacy y

:<br>If the prescription you wish to refill is not on this list, sel<br>necessary details, in the comments box.

#### Prescription

- $\boxed{\mathcal{D}} \quad \text{ploglitazone-metfORMIN\ 15-850\ mg\ per\ tablet} \\ \text{Commonly known as: ACCPULIS MET}$ losartan 100 MG tablet
- 
- FLUoxetine 20 MG capsula<br>Commonly known as: PROtac
- $\Box$  INVOKANA 100 mg Tab
	-
- $\Box$  atorvastatin 80 MG tablet
- $\Box \quad \text{blood sugar diagnostic Strp} \\ \overbrace{\text{Concented by BRAVL MELER MDo}}$
- $\Box$  OTHER (specify below)

Type comments here.

### Allergies

- Click "My Medical Record" tab
- Select "Allergies"

#### My Medical Record Messaging Visits Billing Preferences What's in My Record? **Medical Tools** Plan of Care Lucy<br>Download My Record **Test Results** Who's accessed my MyChart record?<br>Health Trends **Allergi Health Summary** Current Health Issues Medications Questionnaires Allergies Wallet Card Please review the allergies the Preventive Care<br>Medical History listed. Immunizations Administrative Info Allergy

• Click the red "-"

### Request an Allergen to be Removed

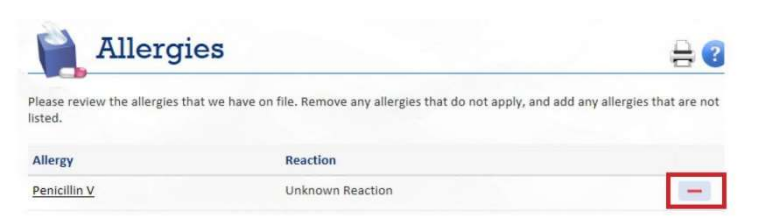

• Add description about why the allergen should be removed

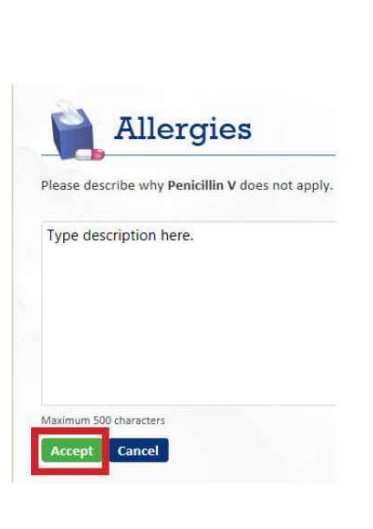

Click "Accept"

### Request an Allergen to be Added

• Click the green "+"

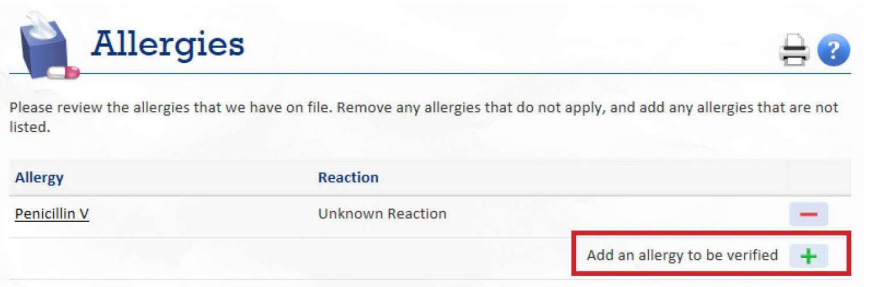

- Type the allergen in the search field
- Click "Search"
- Click on the allergen you want to request be added

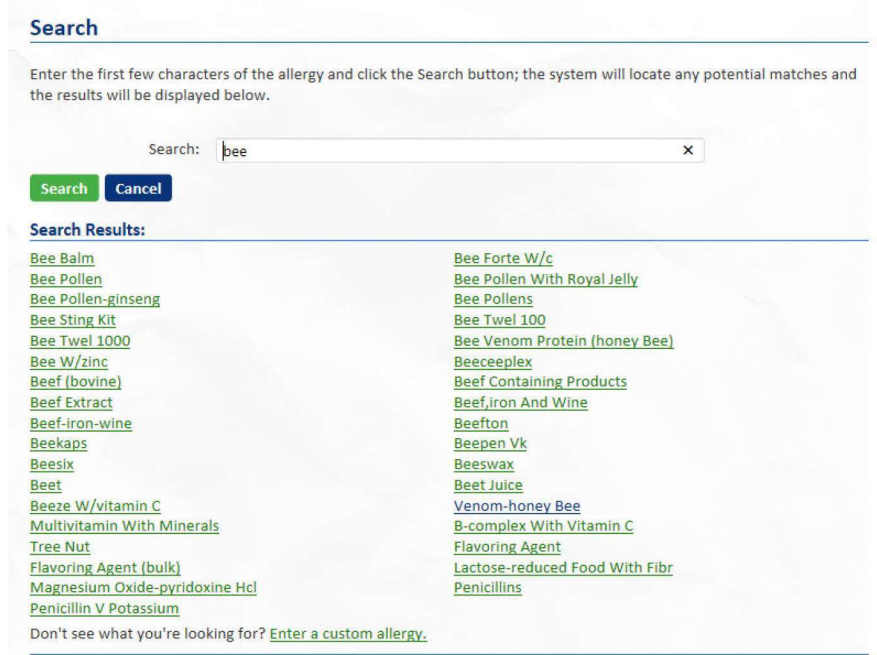

**Allergies** 

Please enter details about Venom-honey Bee. You can hold the CTRL button while clicking to select multiple r

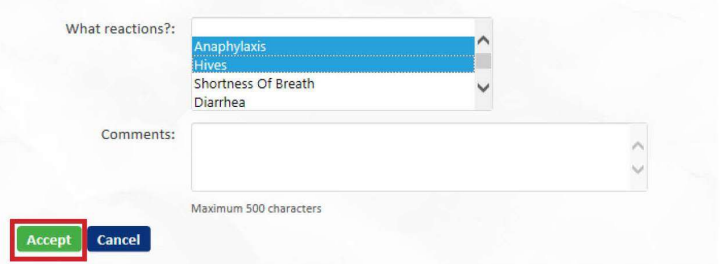

• From the list, select the reaction(s) you had to this allergen

• To select multiple reactions, hold the CTRL key while clicking on the reactions

Click "Accept"

### Immunizations

- Click "My Medical Record" tab
- Select "Immunizations" to view your immunization record

### Preventative Care

- Click "My Medical Record" tab
- Select "Preventative Care"
- To request an appointment for a preventative care items:

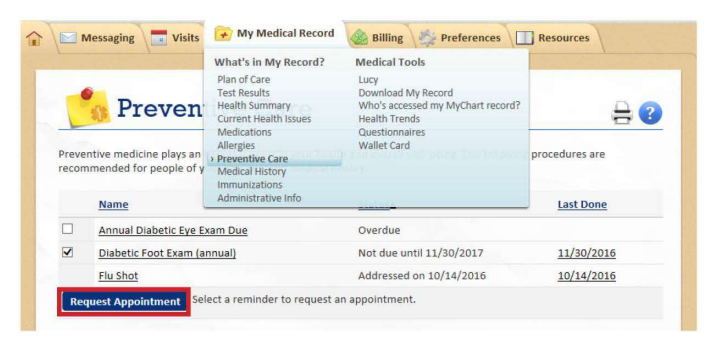

- o Select the physician you wish to see from the dropdown list
- o Select your preferred date range
- o Select your preferred times
- o Enter any comments
- o Click "Send"

Reminder: Please allow 2 business days to receive a response.

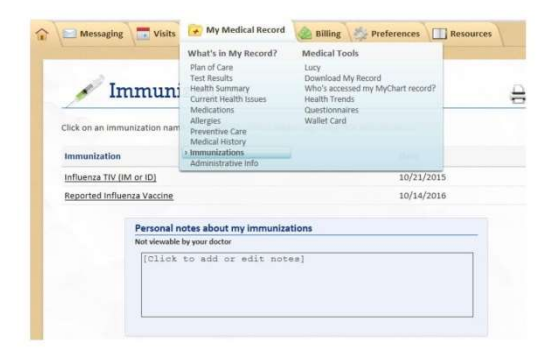

- o Click the box next to the preventative care item
- o Click "Request an Appointment"

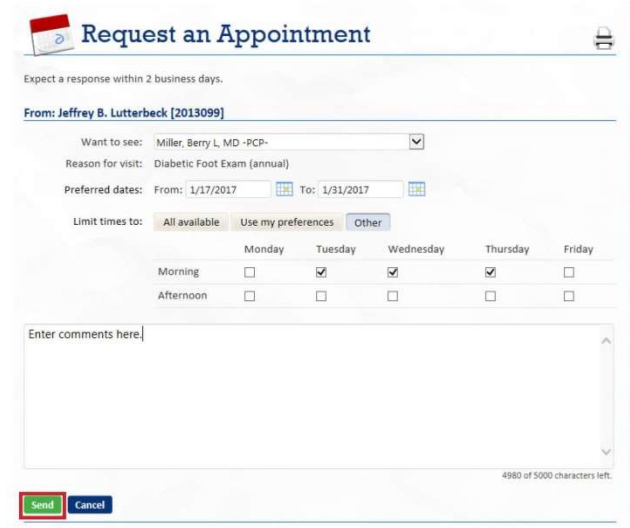

### Health Summary

- Click "My Medical Record"
- Select "Health Summary"
- View a summary of:
	- o Current Health Issues
	- o Medications
	- o Allergies
	- o Immunizations
	- o Preventative Care

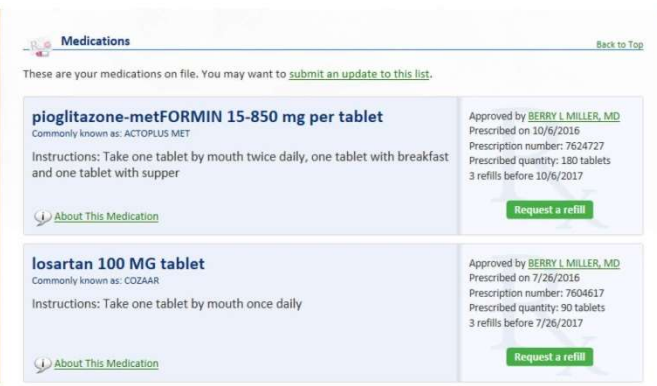

What's in My Record? Medical Tools Frequences<br>
Lucy<br>
Download My Record<br>
Who's accessed my MyChart re<br>
Health Trends<br>
Questionnaires<br>
Wallet Card Plan of Care<br>Test Results Health | Health Summary  $\oplus$ Use the links to jump directly Curre **Current Health Issue Administrative Info** Back to Top These are your current health issues on file. You may want to submit an update to this list. **Health Issue** Date Noted High blood pressure Mixed hyperlipidemia Type 2 diabetes mellitus without complication Sleep apnea Fatty liver Low testosterone Positive for microalbuminuria 05/06/2016 Personal notes about my health issues [Click to add or edit notes] Allergies .<br>You have no allergies on file. You may want to submit an update to this list. Personal notes about my allergies [Click to add or edit notes]  $\geq$  1m Date Influenza TIV (IM or ID) 10/21/2015 Reported Influenza Vaccine 10/14/2016 Personal notes about my immunizations [Click to add or edit notes] Preventive Care Back to Top **Status** Last Done **Name** Overdue Annual Diabetic Eye Exam Due Not due until 11/30/2017 Diabetic Foot Exam (annual) 11/30/2016 Addressed on 10/14/2016 10/14/2016 Flu Shot Personal notes about my preventive care [Click to add or edit notes]

Messaging visits My Medical Record Billing Preferences

### Download My Record

- Click "My Medical Record"
- Select either "Visit Records" to see your record; or "Who's Accessed My Record?" to see who has viewed your record.
- Click "Visit Records." You may now see your records associated with a single visit, all records within a date range, all visits, or the "Lucy" summary.

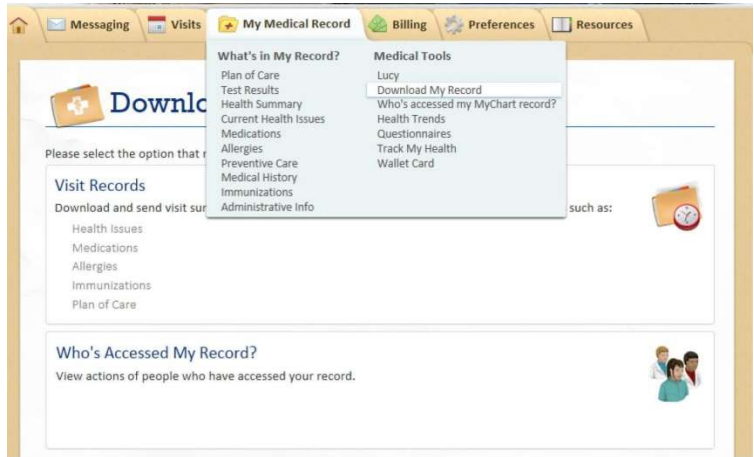

 For a single visit, select the record for which you would like to see details and select "View."

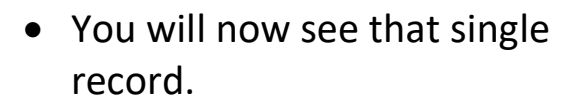

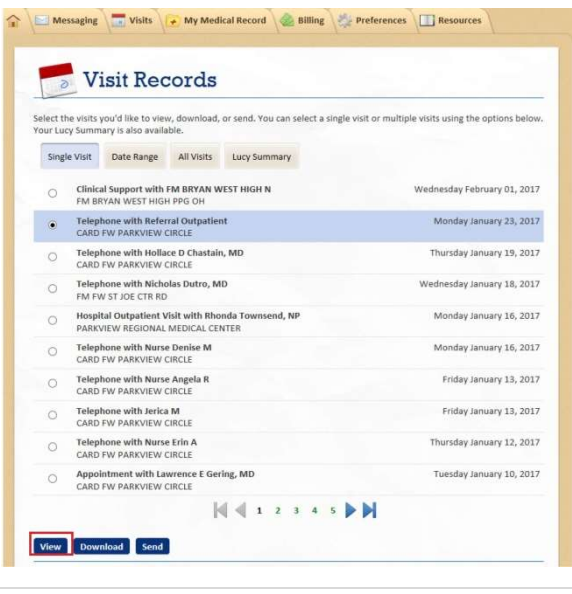

22 | P a g e

• Select "Download" to download the record. This allows you to print and take the information to your provider or keep it for your record.

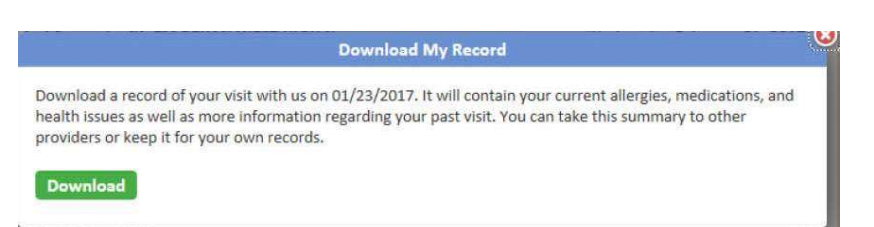

- Select "Date Range" to see all the records within that range. You can change the dates using the "From:" and "To:" calendars just below the button.
- Select either "View" to view the records, or "Download" to download all the records sited.

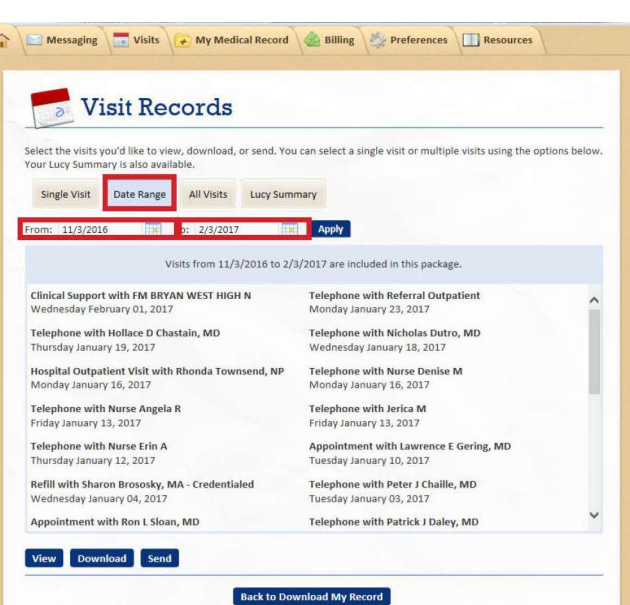

- Select "All Visits" to see a record of all your medical visits in MyChart. You may once again select "View" or "Download" to get a comprehensive report from all visits.
- Select "Lucy Summary" to receive a portable copy of your records. You can place your "Lucy" record on a USB drive to share with other healthcare providers. Simply select "Lucy Summary" and "Download."

### Medical History

- Click "My Medical Record"
- Select "Medical History"
- Scroll down to view a summary of:
	- o Medical History
	- o Surgical History
	- o Family Medical History
	- o Social History
	- o Family Status

### My Medical Record Continued

### Health Trends

- Click "My Medical Records"
- Select "Health Trends"
- Click on a report to view more details

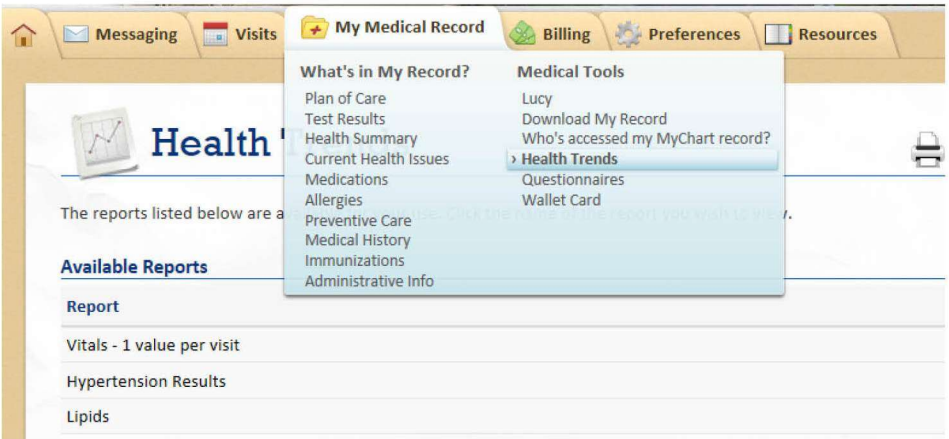

- You can change the way the results are displayed by clicking on the selection you wish to view
	- o Table
	- o Graph

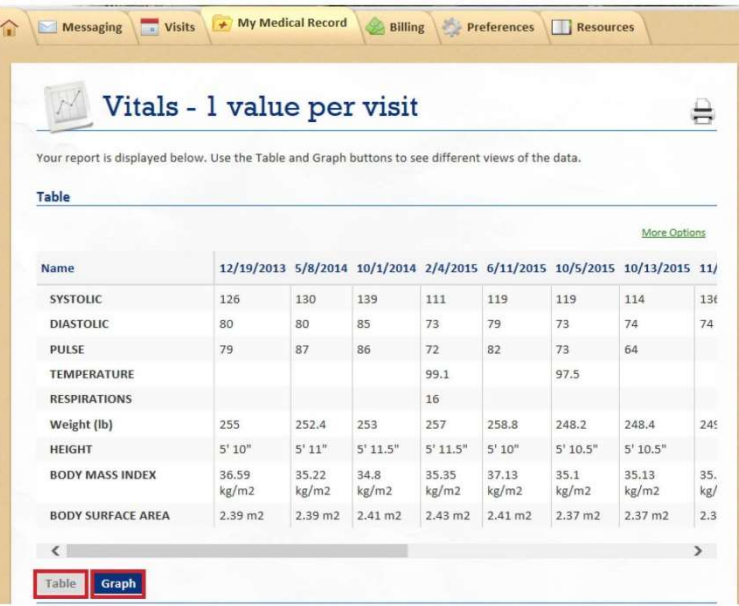

### Wallet Card

- Click "My Medical Record" tab
- Select "Wallet Card"
- Click on "Edit" next to Medical Information, Contacts, or Insurance Information to add information from your medical record or comments to your wallet card
- Free text comments or click
- "Load from Clinic" to auto-fill information
- Click "Save"

### My Family's Records

### Family Access Settings

• Click on the proxy tab located to the right, to select the family member you would like to view

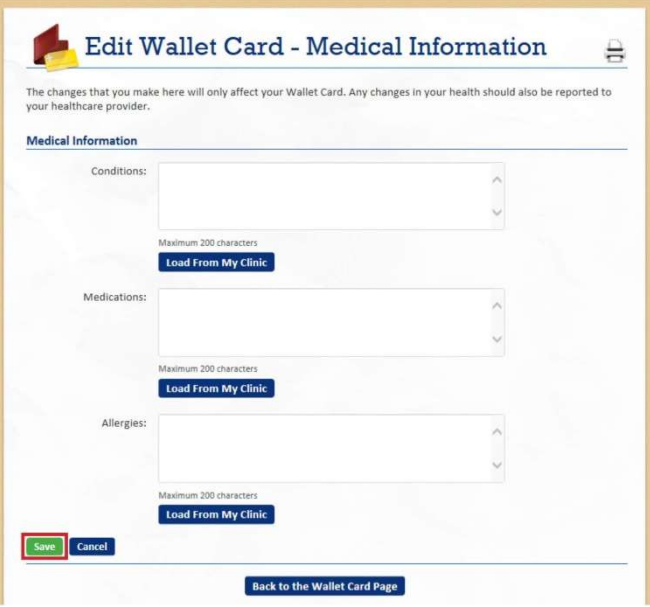

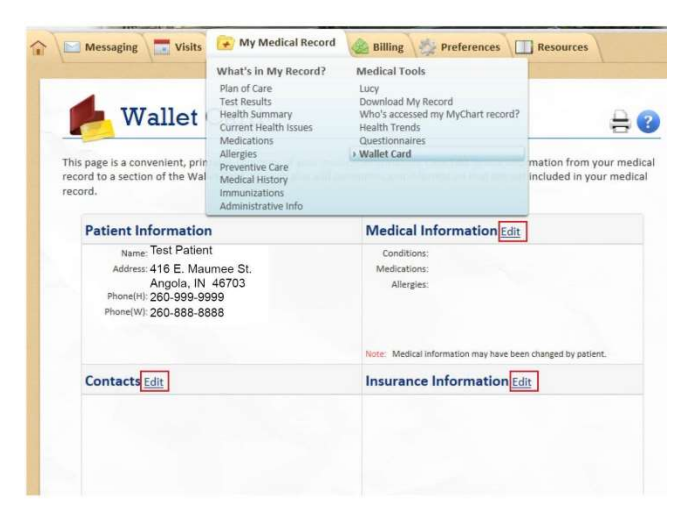

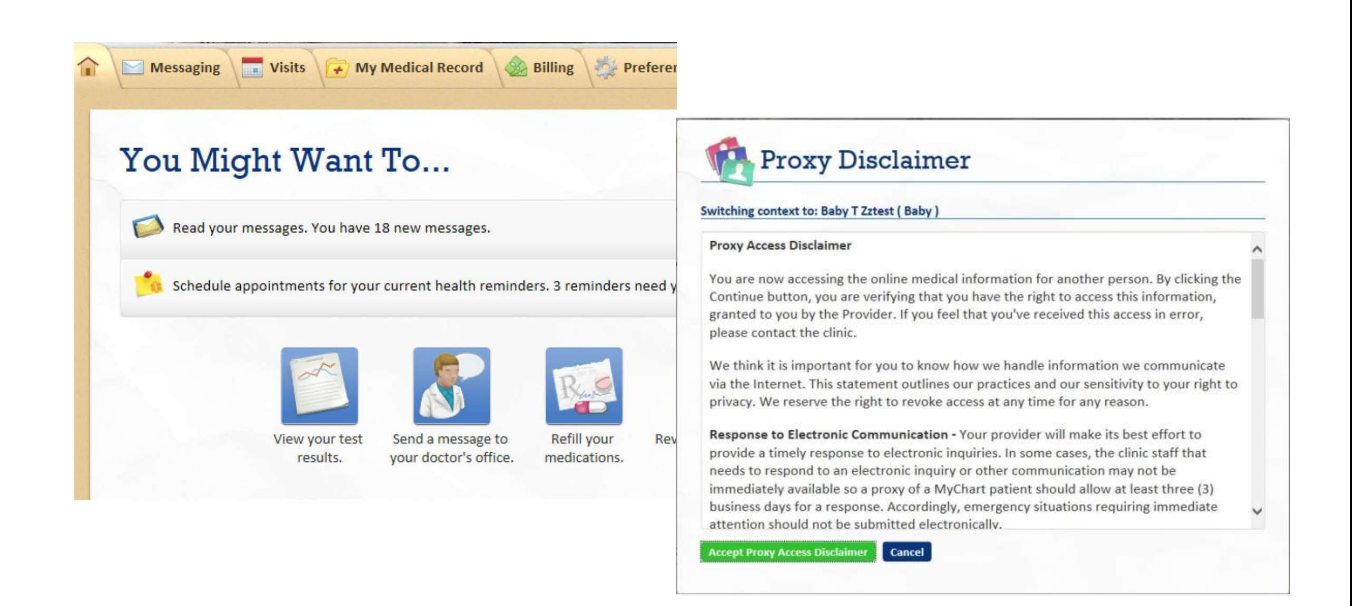

- To access an account you have been given proxy access to, review the Proxy Disclaimer and click on "Accept Proxy Access Disclaimer" button
- You are now ready to view the medical record through your proxy access including "Growth Charts" under "My Medical Record"

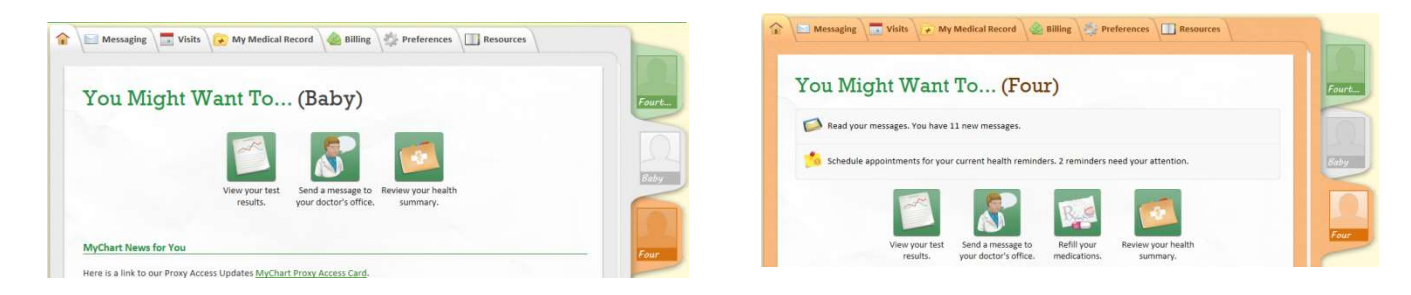

### Billing & Insurance

### Pay My Bill

- Click "Billing"
- Select "Pay My Bill"
- You will be redirected to the Cameron payment portal on the Cameron website.
- Once on the site, you will be directed to enter your Easy Match Code from your invoice. From there, you will be prompted through the payment process.

### Preferences

### Preference Information

- Click "Preferences" tab
- Select "Demographics" to update your
	- o Address
	- o Contact Information
	- o Other Demographics
- "Accept Changes"

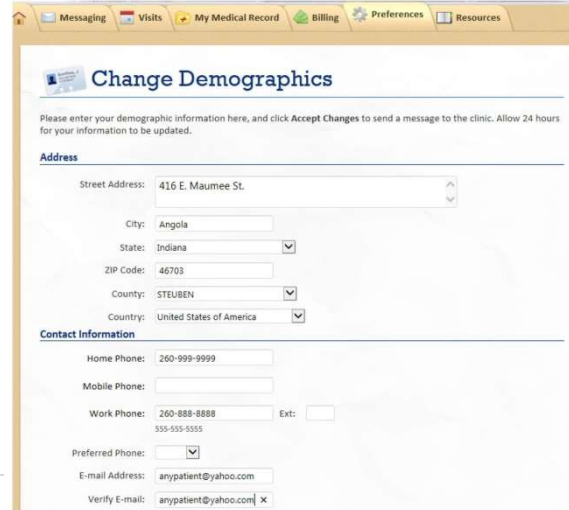

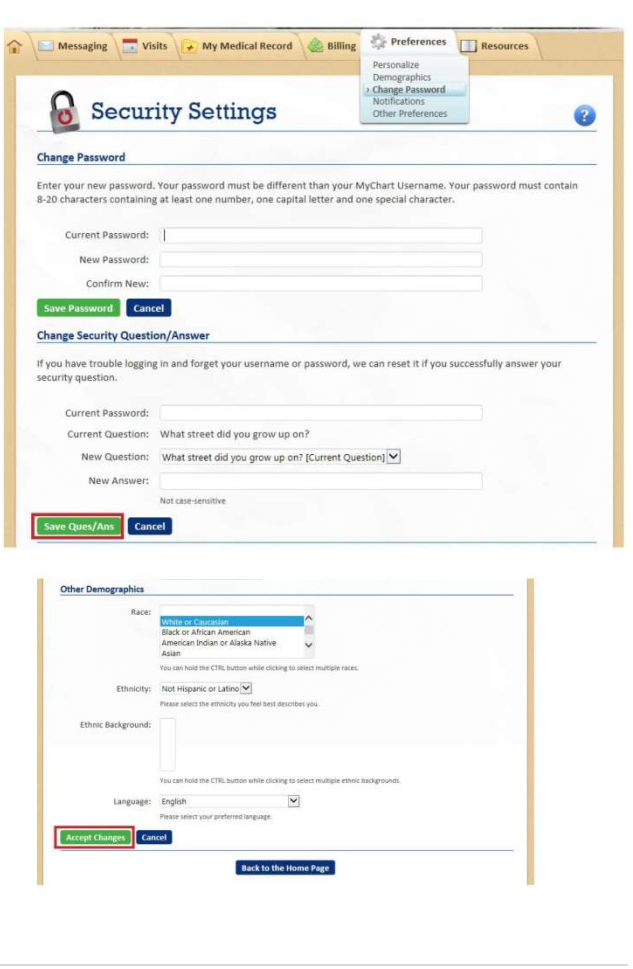

### Change Password/Security Question

- Click "Preferences" tab
- Select "Change Password"
- Note: Your password must contain 8-20 characters containing at least one number and one letter AND your username and password cannot be the same
- Make appropriate changes and click "Save Ques/Ans" button

### Preferences Continued

### **Notifications**

- Click "Preferences"
- Select "Notifications"
- Check or un-check boxes for notifications you wish to receive
- Update your email address if needed
- Click "Save Changes"

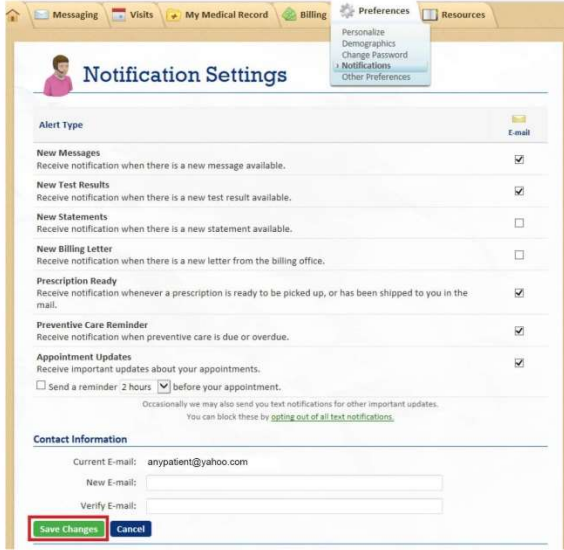

### Set Preferences

- Click "Preferences"
- Select "Other Preferences"
- Select any preferences you wish to have when scheduling
- Click "Add"
- Click "Submit Changes"

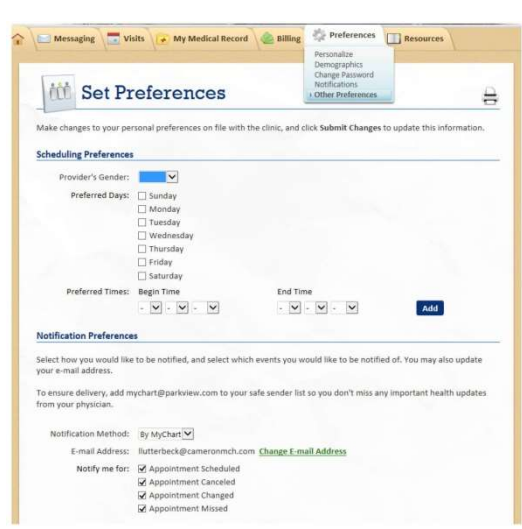

### Preferences Continued

### Notification Preferences

- Select a notification method
- Check the boxes for the notifications you wish to receive
- Click "Submit Changes"

### Other Preferences/Caregiver Information

- Add any relevant information
- Click "Submit Changes"

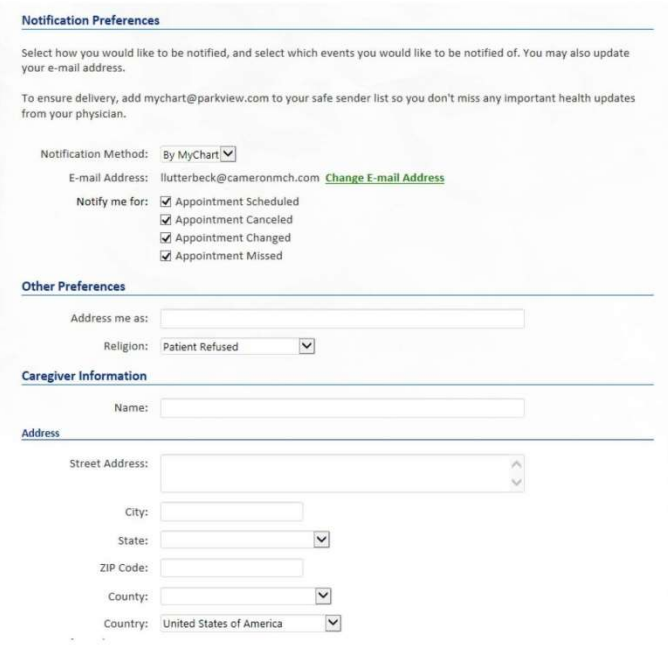

### Contact Information/Submit Changes

- $\bullet$  Update contact informatio
- Click "Subr Changes"

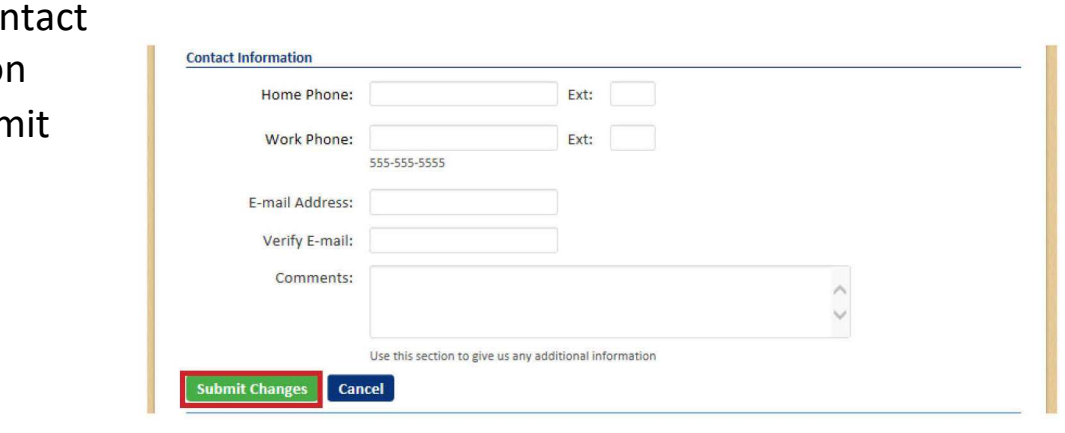

### Home

### Terms and Conditions

- Click "Home" tab (the house icon)
- Select "Terms and Conditions" at the bottom of the page

### Printing

On each page of the MyChart web portal, you will see a printer icon that will allow you to print information from each section.

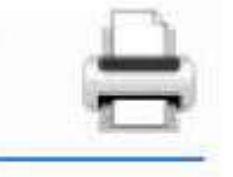

• Click on the printer icon to print that section of your MyChart information

### Contacts for Assistance

Phone: 855-222-3648

Or

E-mail: mychart@parkview.com